## Creating a College Board Student Account

Creating a College Board account lets you access customized services to help you move toward college and career.

You may access help for signing in to and singing up for a College Board Account by visiting **<https://pages.collegeboard.org/account-help>**

## **Establishing your account**

Go to collegeboard.org and click on the "sign in" button at the top of the page:

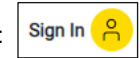

If you already have an account, please sign-in using the login box on the left. As a reminder, your username is not an Email address. If you have forgotten your username or password, click the link to reset.

**If you already have an account but you cannot remember your information or no longer have access to the Email address associated with your account, do not create a new one**. Call customer service at **866-315-6068**.

If not, please click on the "Don't have an account? Sign Up" link in the box on the right. It will take you to this page. Click on "I'm a student" on the left side of the page:

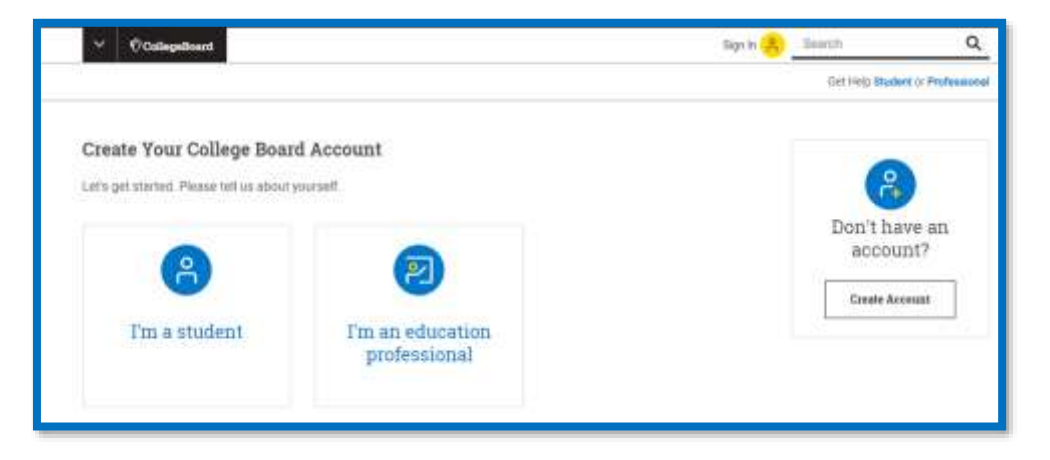

For more information, visit us at **https://pages.collegeboard.org/account-help** © 2019 The College Board.

## **Create Your Student Account**

This will take you to a page that looks like the screenshot below. Be sure to use your full name that your school has for your student record/transcripts. All information with a red \* is required to create your account.

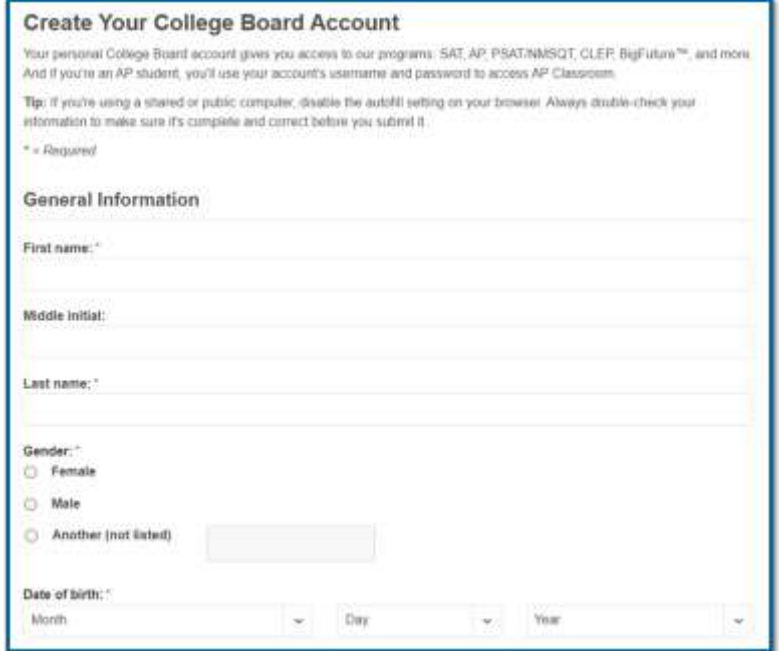

Next, you will be asked to enter you email address and home school. Be sure to use an accurate Email address that you can access. You may need to reset information later through an Email.

When identifying your school, be sure to use the zip code to help find your accurate school – there are sometimes more than one school that share a name. You want to be sure to choose the correct one or it can cause problems later.

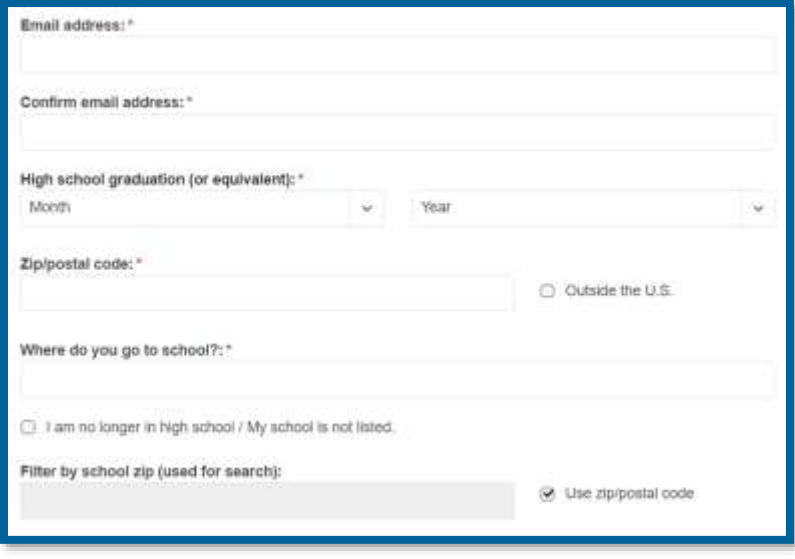

You'll now create a username and password that you'll use for all College Board logins (including AP Classroom). Your username is not your Email address, so make sure that it's something that you remember.

It's important for you to choose a security question that you will remember in case you ever need to recover or reset your username or password. If you can't answer your security question, we'll send a temporary password to the Email address we have on file.

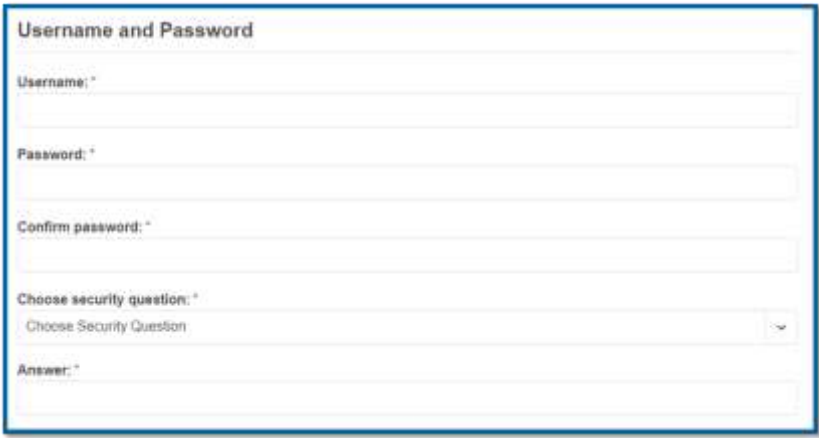

## **Review Information**

**Verify** your information and **select the box next to "I agree with the Terms & Conditions**." Click **Next** once all the fields are completed. If you skipped the parent information, you can return to add that later.

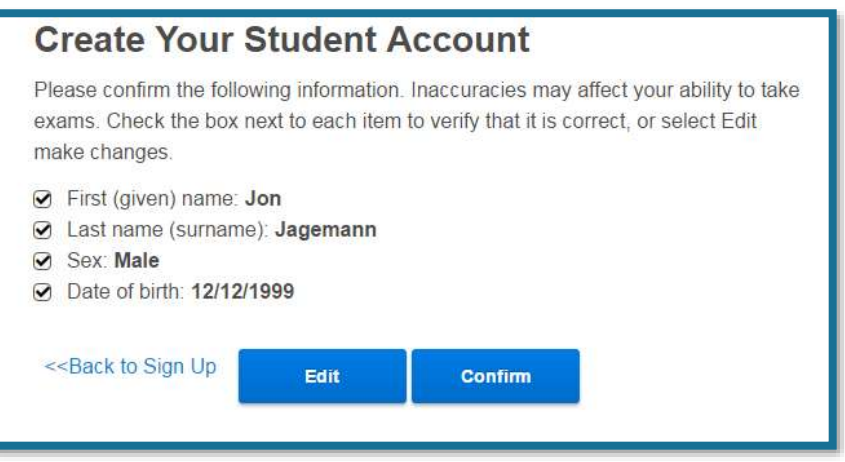

You will get a screen asking you to confirm each field. Ensure this is your full, legal birthname.

Click to add a checkmark next to each box to verify correct information. Once you've completed that, click on the blue **Confirm** button.